## **OLD DOMINION** UNIVERSITY

# Installing Microsoft Remote Desktop to Access MOVE (Mac OS)

This guide will assist you in installing Microsoft Remote Desktop to access the Monarch Virtual Environment (MOVE). Please make sure you are connected to the internet.

1. Go to the Apple App Store:

## On your computer (**Apple Menu > App Store**)

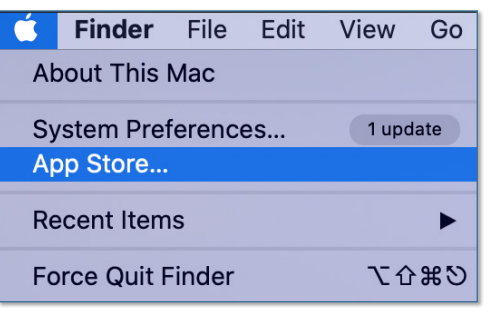

### Or on the web [\(www.apple.com/app-store](https://www.apple.com/app-store/))

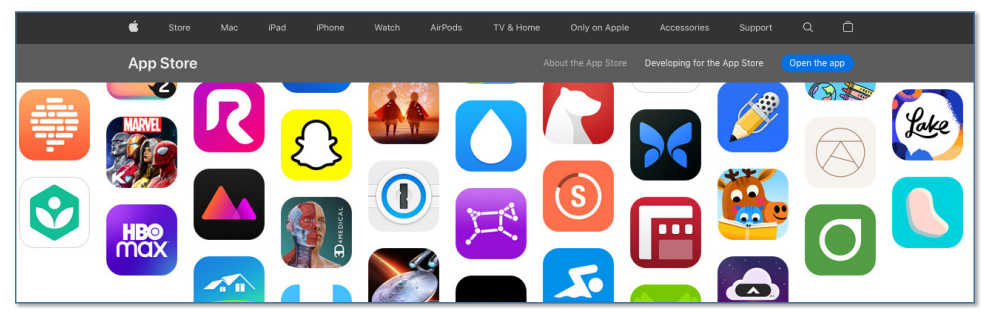

2. Log in and search for **Microsoft Remote Desktop**. Click **Install** and follow the prompts. Once complete, click **Open**.

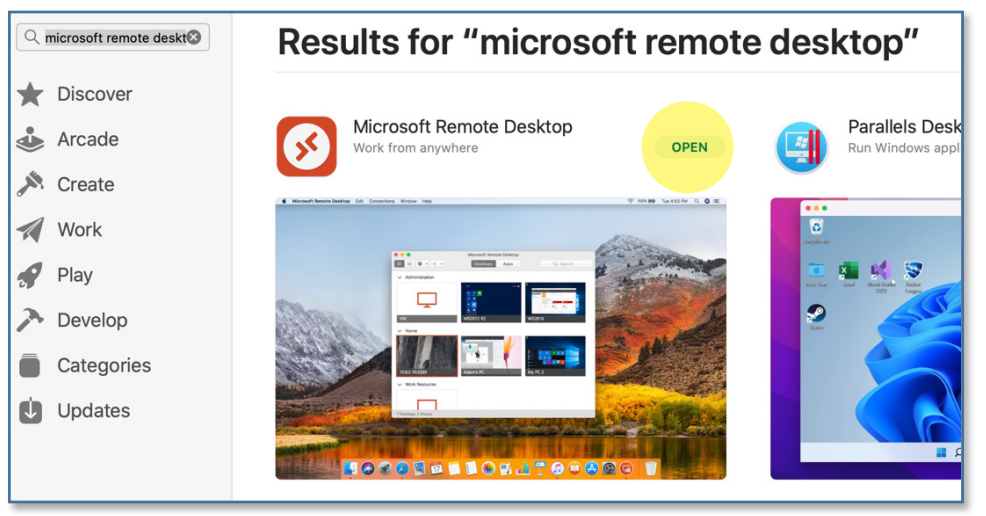

## **Information Technology Services**

www.odu.edu/its itshelp@odu.edu  $J$  (757) 683-3192 1100 Webb Center **1** oduits **y** odu\_its

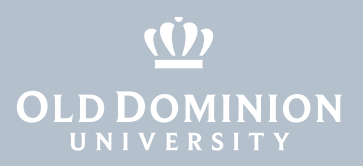

### You can also find the app in your **Applications** folder.

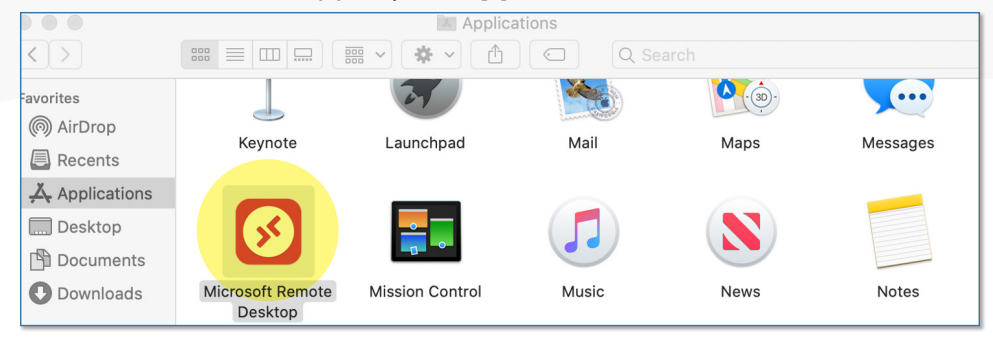

### 3. When it opens, click **Workspaces**, then **Add Workspace**.

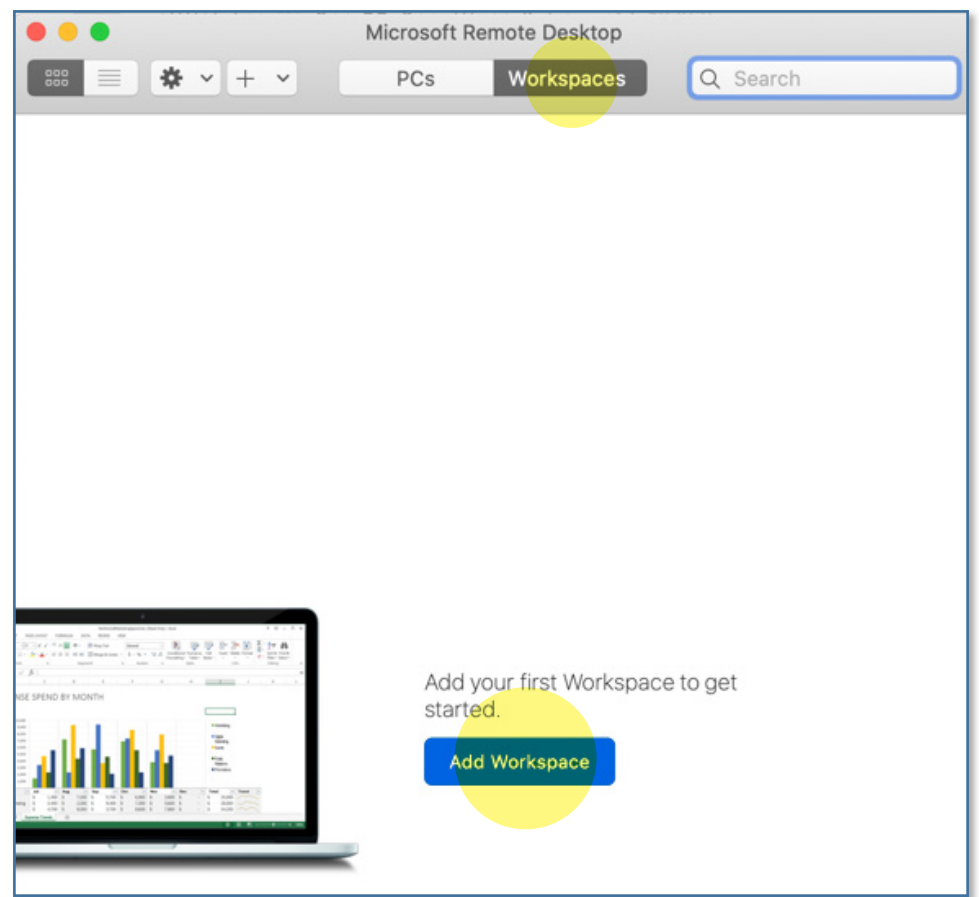

Installing Microsoft Remote Desktop to Access MOVE (Mac)

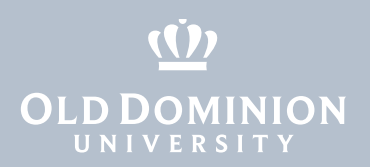

4. In the Add Workspace field, type **https://rdweb.wvd.microsoft.com/api/ arm/feeddiscovery**, then click **Add**. Wait while it searches for workspaces.

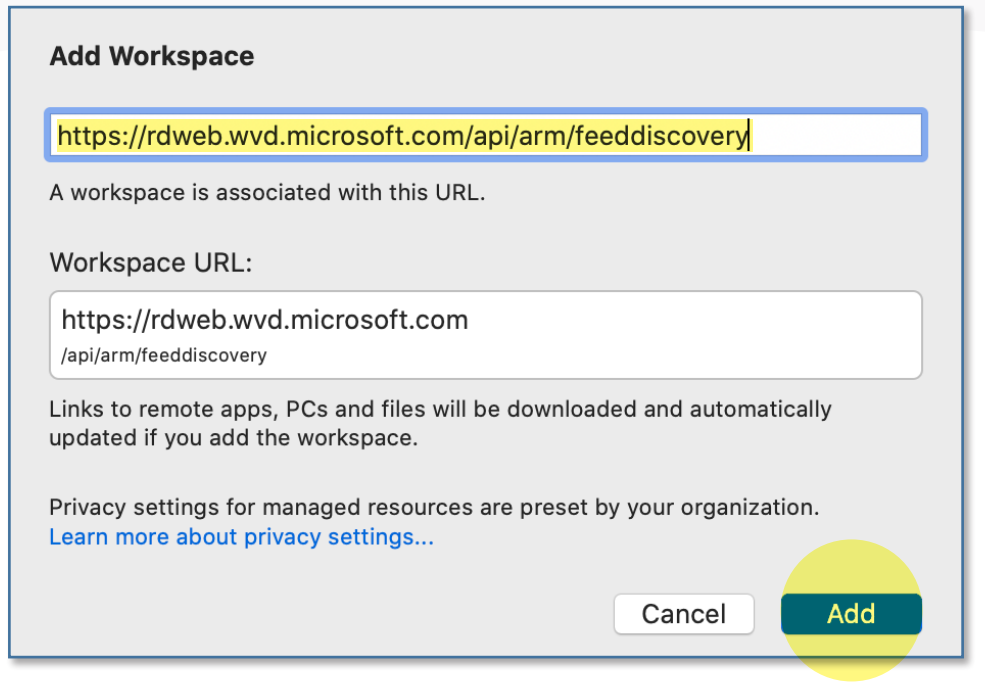

5. Sign in with your ODU email and click **Next**.

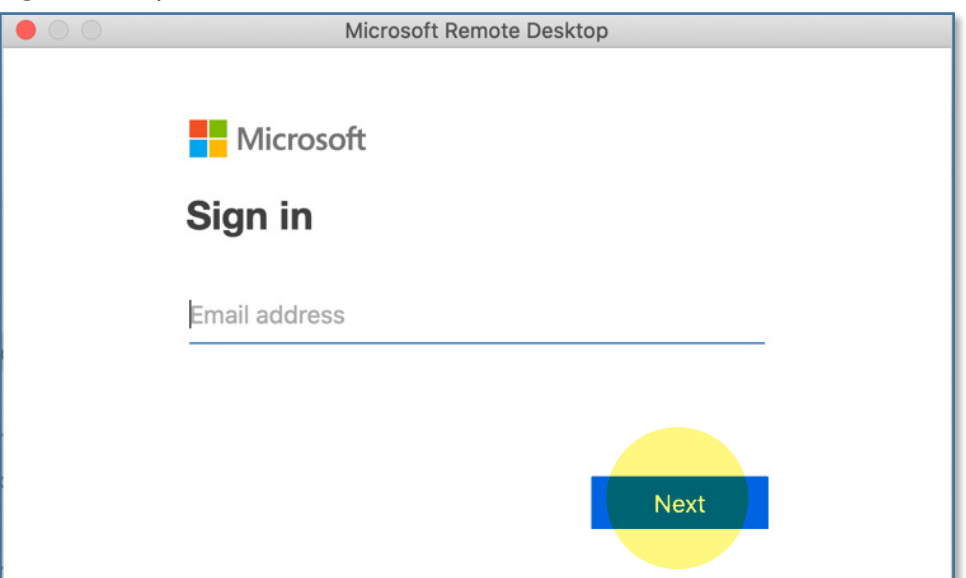

Installing Microsoft Remote Desktop to Access MOVE (Mac)

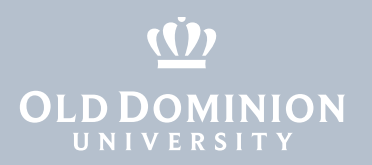

6. Enter the password for your ODU email and click **Sign in**.

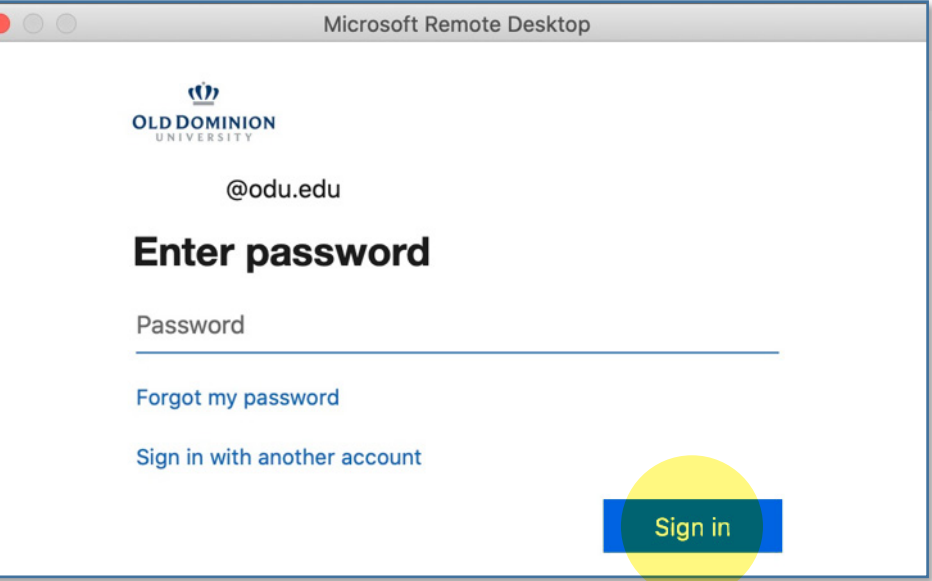

7. Authenticate with your second factor.

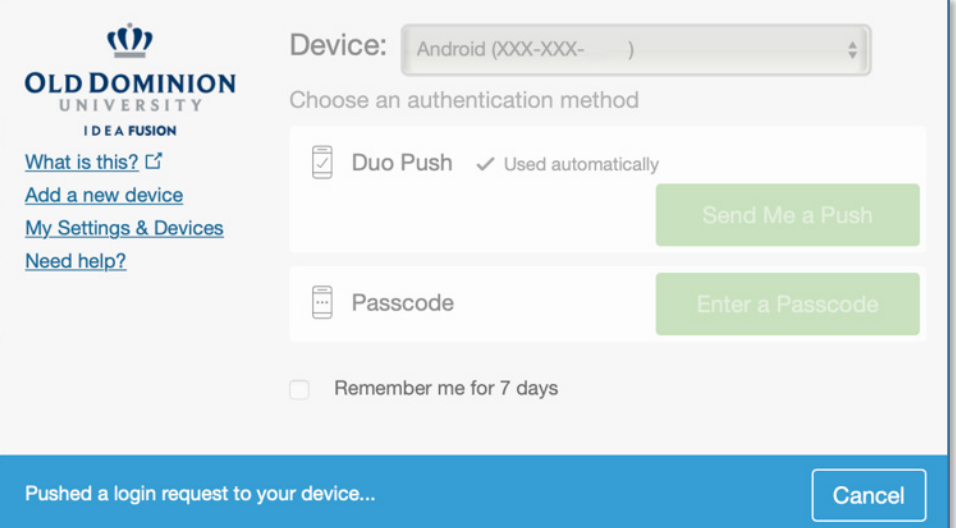

8. Once you've logged in, you'll see all of the virtual desktops you are authorized to use. Click on the one you'd like to work in.

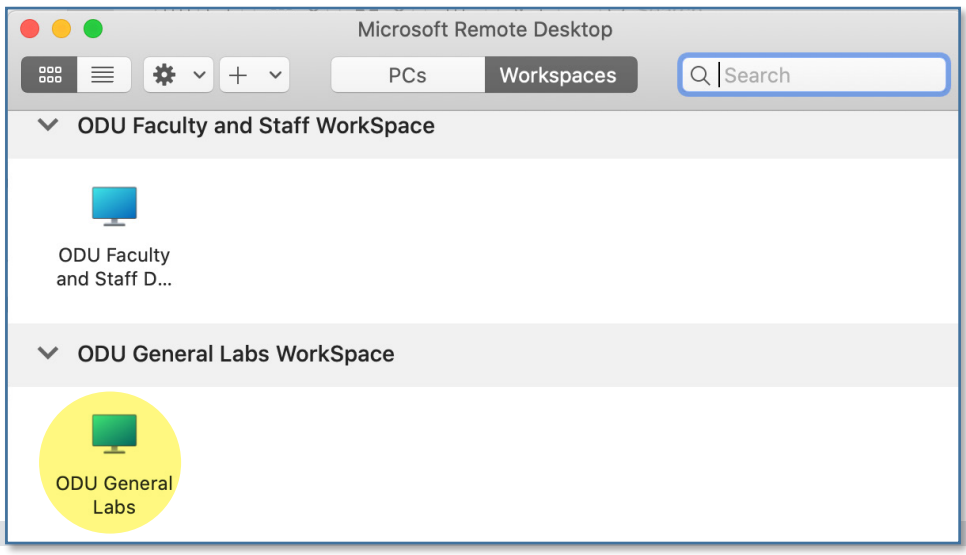

**Installing** Microsoft Remote Desktop to Access MOVE (Mac)

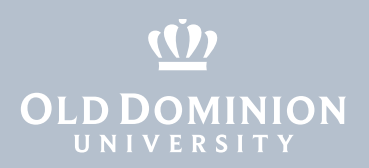

9. Log in to the virtual computer. Your Username will be pre-filled; just type in your password and click **Continue**.

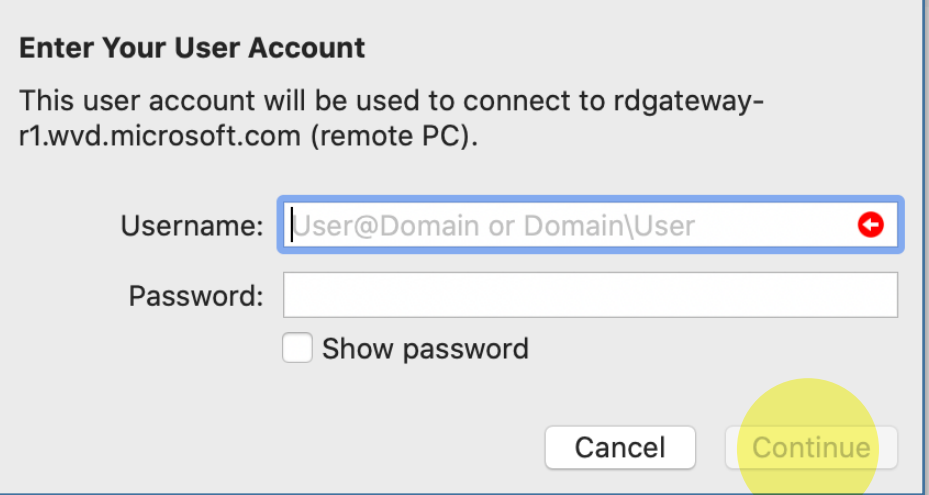

10. You are now logged in.

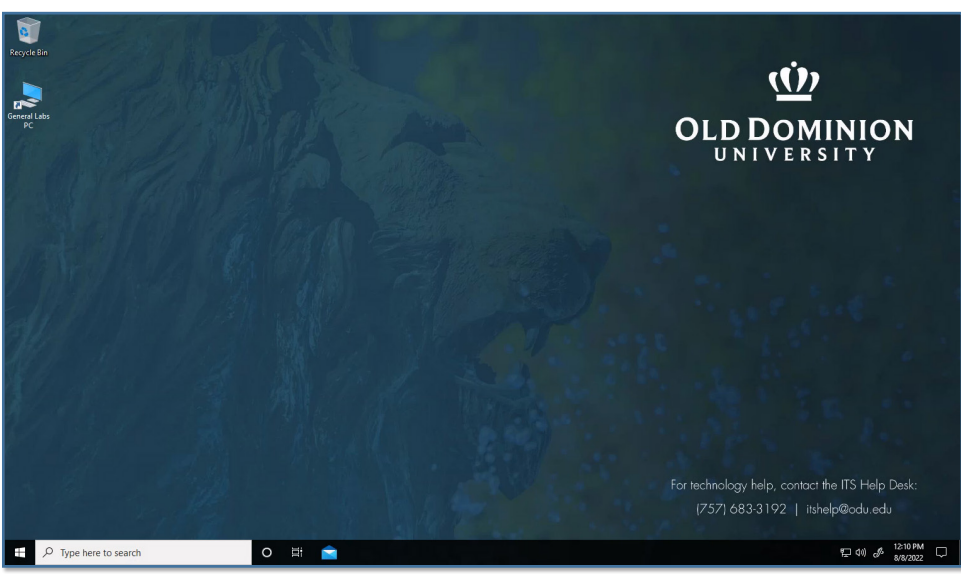

11. To log off, click the **Start Button** in the lower left corner (it looks like four small rectangles).

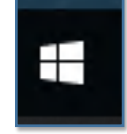

Installing Microsoft Remote Desktop to Access MOVE (Mac)

## $(1)$ **OLD DOMINION**

12. Click the top button (that looks like an ID tag or maybe your profile picture).

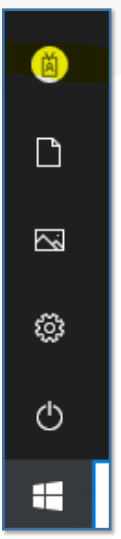

13. Then click **Sign out** to log out of the virtual computer.

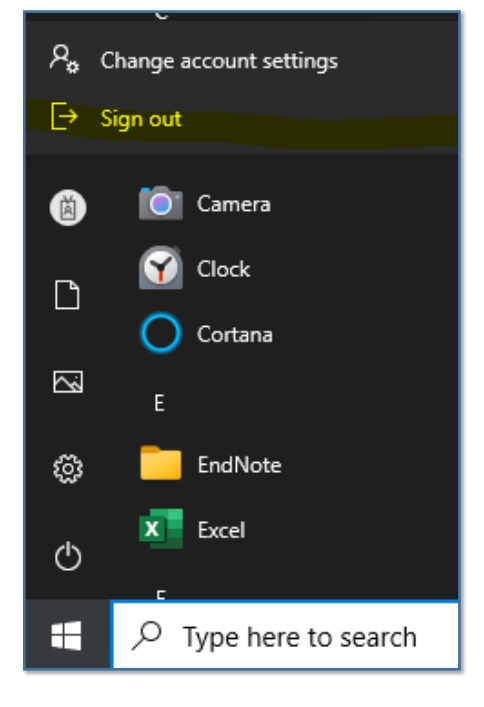

**Installing** Microsoft Remote Desktop to Access MOVE (Mac)